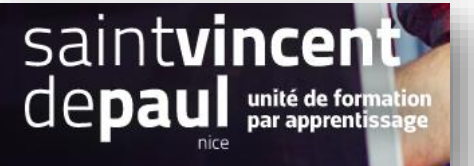

# Créer des messages prédéfinis

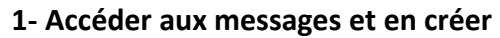

## Cliquez sur « **SAV »** puis « **Messages prédéfinis** »

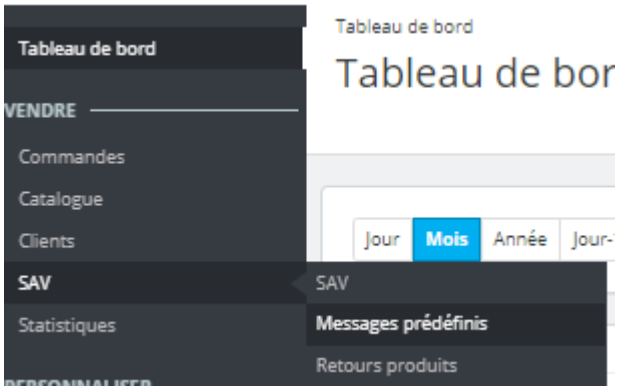

## Cette page apparait :

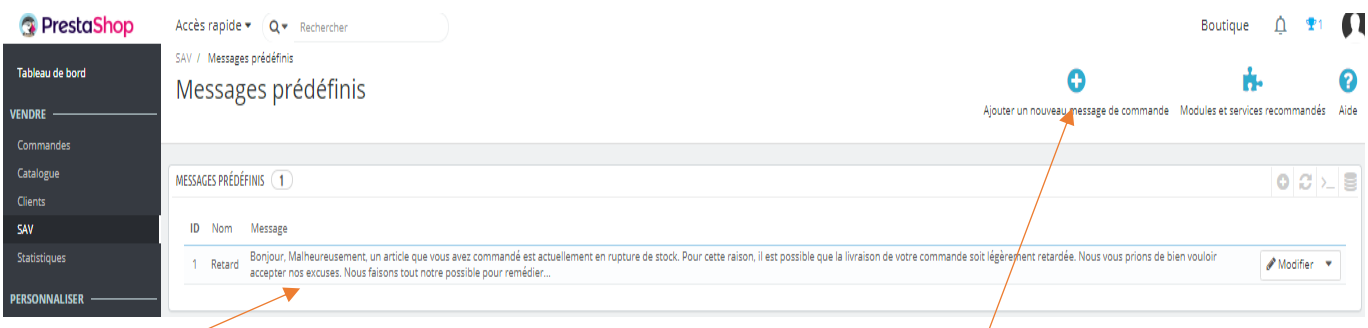

Un message est déjà pré-enregistré et disponible. Il concerne un retard de livraison

Pour créer un nouveau message, cliquez sur « **Ajouter un nouveau message de commande** »

#### Une nouvelle fenêtre s'ouvre :

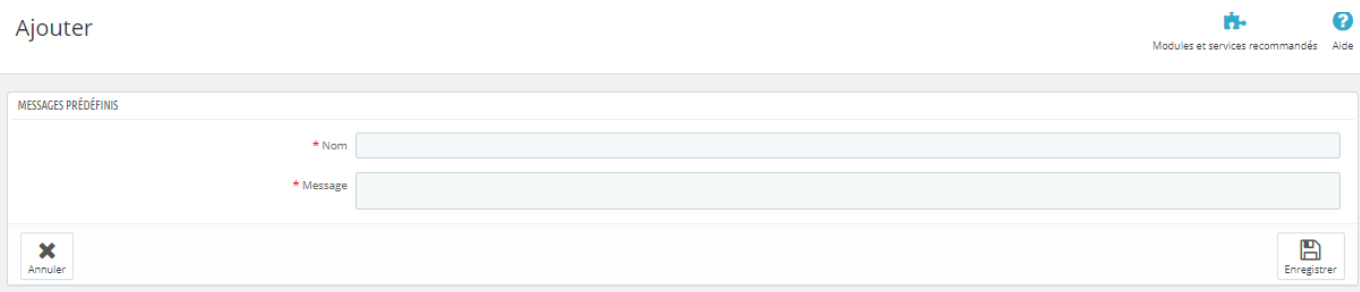

## Entrez le **nom** et le contenu du **message** puis **enregistrez**

## **2- Envoyer un message prédéfini à un client**

Une fois que vous avez créé un message, vous pouvez l'envoyer à un client en passant par l'interface de gestion d'une commande client.

Dans le tableau de bord, cliquez sur « **Commandes** », puis « **commandes** »

## Vous avez accès à l'ensemble des commandes avec leur statut :

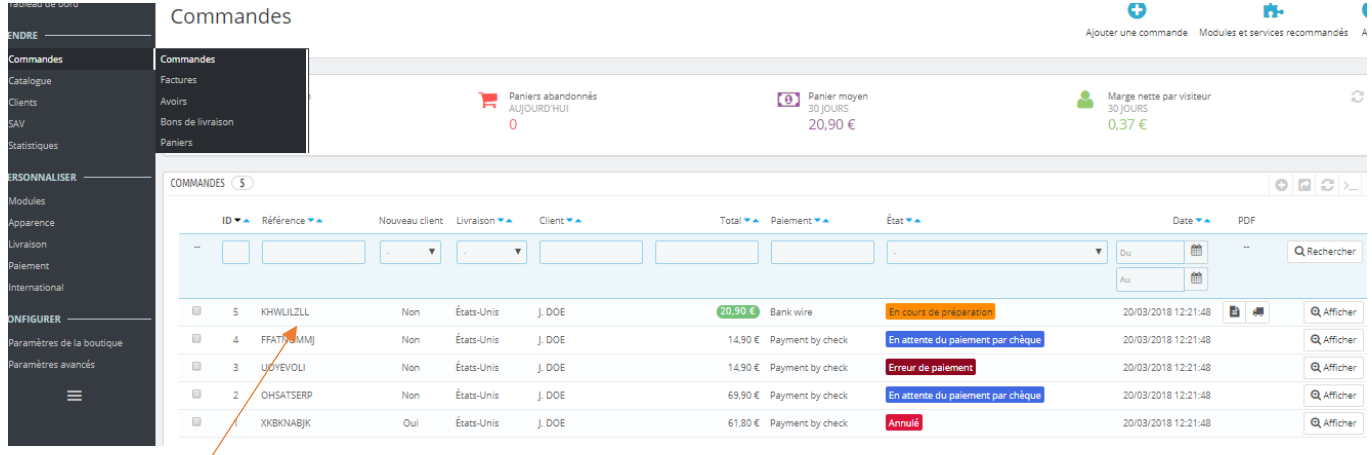

## **Sélectionnez une commande** en cliquant dessus

#### ň. 2 Commande KHWLILZLL de John DOE Modules et services recommandés **Aid** John DOE<br>My Company<br>16, Main street 2nd floor<br>Miami, Florida 33133<br>États-Unis<br>0102030405 Modifier **UNIVERSITY OF SET SETTING PRODUITS OF SALE** Date Transporteur Poids Frais d'expédition Numéro de suivi 20/03/2018 12:21:49 My carrier 0.000 kg  $200E$  $\mathscr{P}$  Modifier X Emballage recyclé X Paquet cadeau **FOLDAIFMENT** 1 **EXPESSAGES** O Date Moyen de paiement ID de la transaction Montan Facture 28/08/2019 17:06:41 Transfert bancaire 20,90€ #FA000001 Q Détails Choisissez u<mark>n</mark><br>message prédéfini #FA000001 V 2019-08-29  $\Box$  $\left| \begin{array}{cc} 1 & \Psi \end{array} \right|$ Montrer au client Message  $r$  tous les messages  $\mathbb{Z}$

**Sélectionnez le message**, vous pouvez le modifier pour le personnaliser par exemple, **activez « montrer au client** » puis **envoyez** le message.

## Allez en bas de page pour accéder à la partie « **messages** »